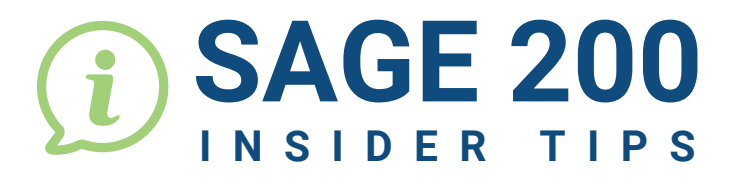

**2**

......

 $\ddot{\phantom{a}}$  $\bullet \bullet \bullet$  $\ddot{\phantom{a}}$ 

 $\ddot{\phantom{a}}$  $\ddot{\bullet}$ 

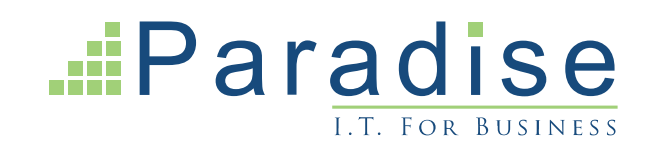

## SAGE 200: HOW TO APPLY FILTERS TO LIST VIEWS

You can create and save various Filters in your List Views.

Begin by selecting the **filter symbol** located at the top of any List View and edit the options.

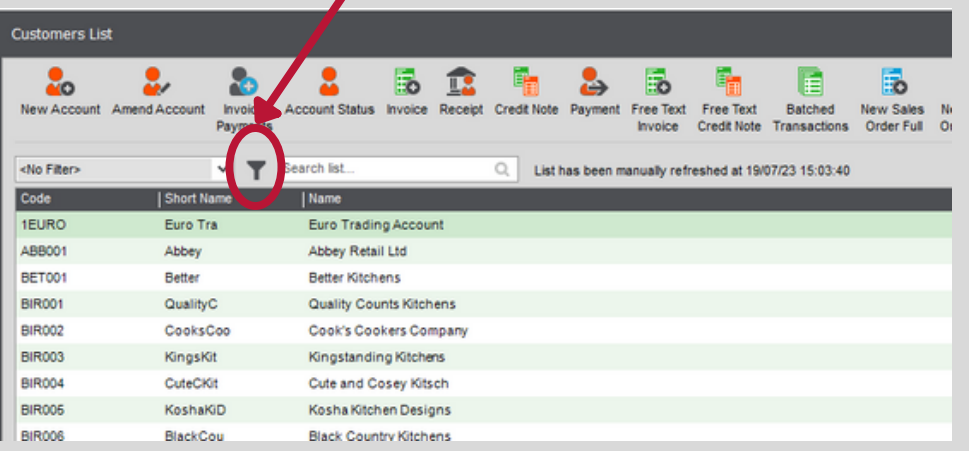

For example, you can filter all customers with a balance over £1,000, or accounts On Hold.

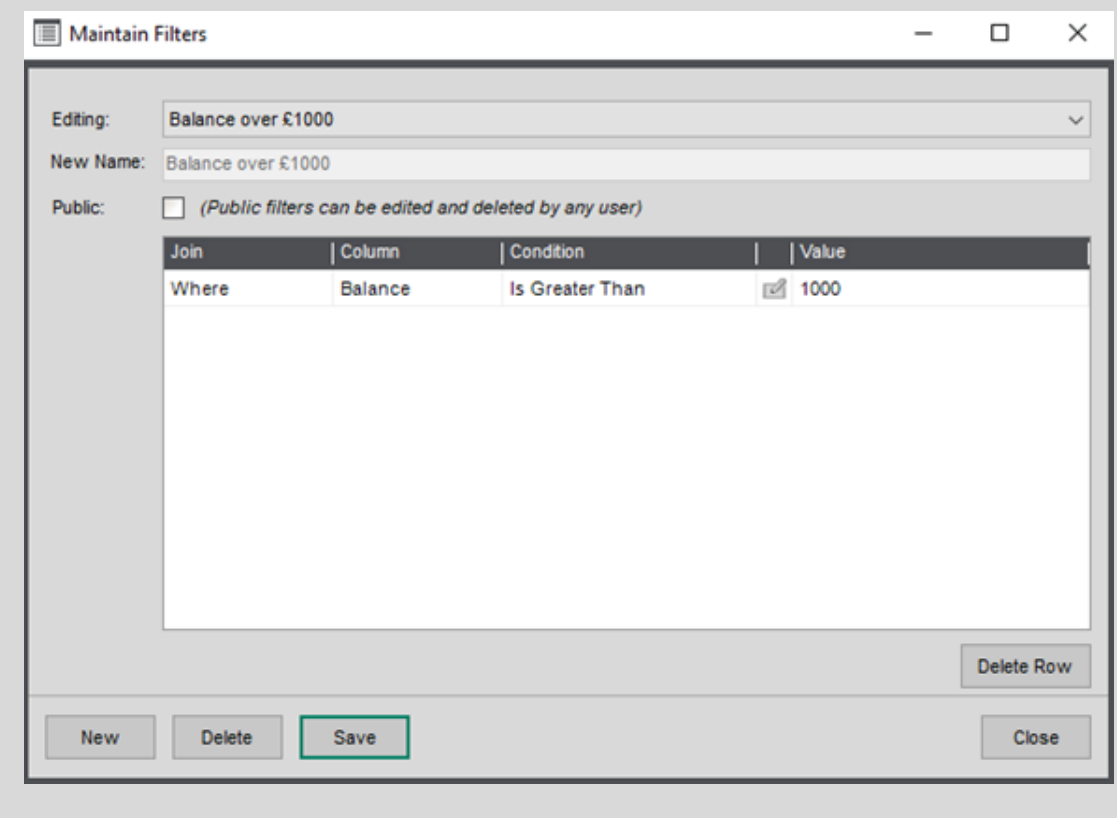

**For Sage Support call 01604 655900 or email helpdesk@paradisecomputing.co.uk**

## A Filter can include unlimited lines.

Below is a Filter showing all customers with a balance over £1000 **and** a credit limit over £0.

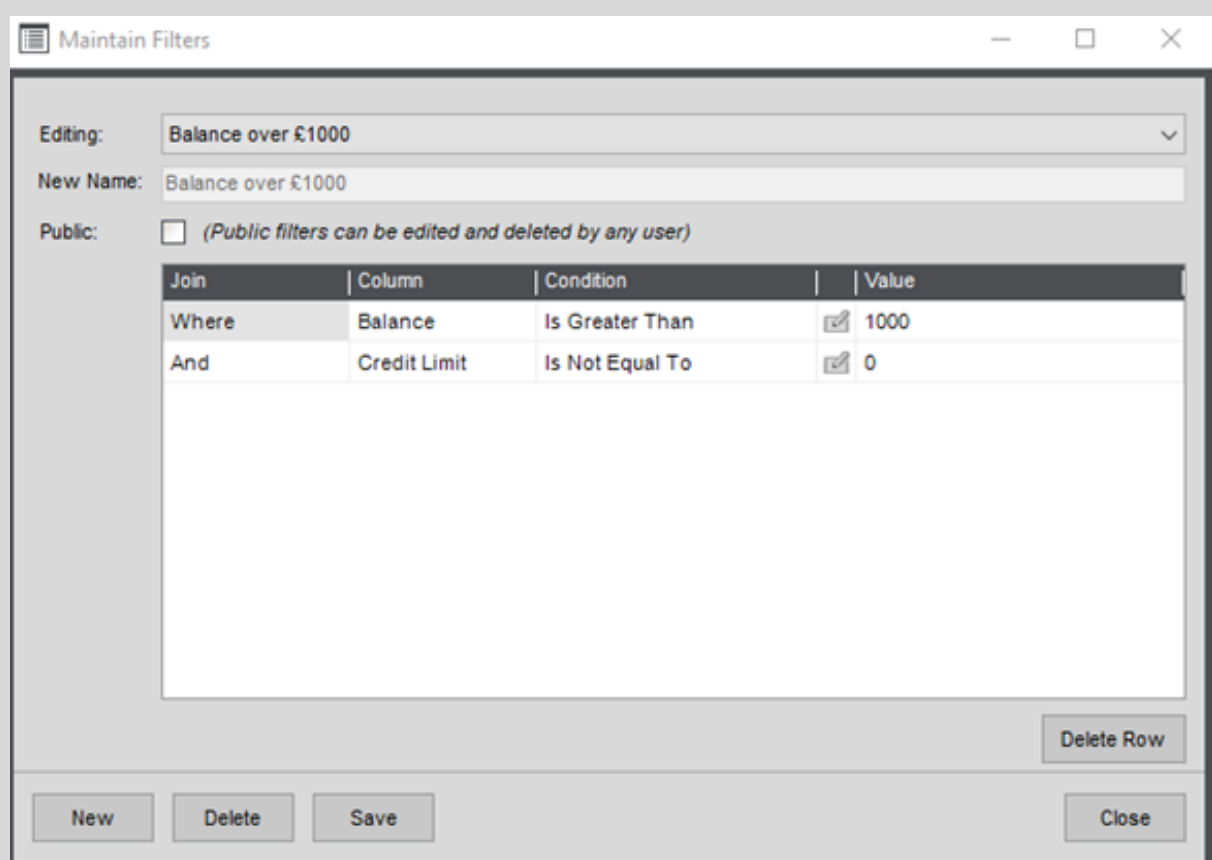

This reduces a large list down to the customers you need to see in an easy-view screen.

You can now save and name your Filter for future use.

Don't forget to select <No Filter> to clear your filter when you're done!

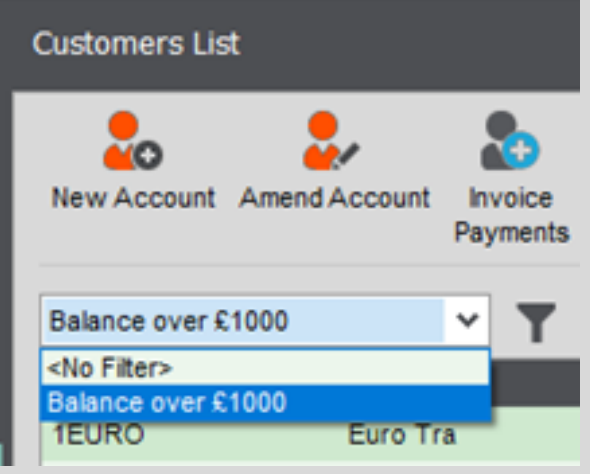

 $\bullet$  $\ddot{\bullet}$  $\bullet$  $\bullet$  $\bullet$ ò  $\bullet$ 

**END**

 $\bullet$  $\bullet$  $\bullet$  $\bullet$  $\bullet$  $\bullet$  $\bullet$  $\bullet$  $\bullet$  $\ddot{\bullet}$  $\bullet$